# C  $\_$   $\_$  EXCEL VBA  $\,$

shina and manuscript and manuscript and manuscript and manuscript and manuscript and manuscript and manuscript

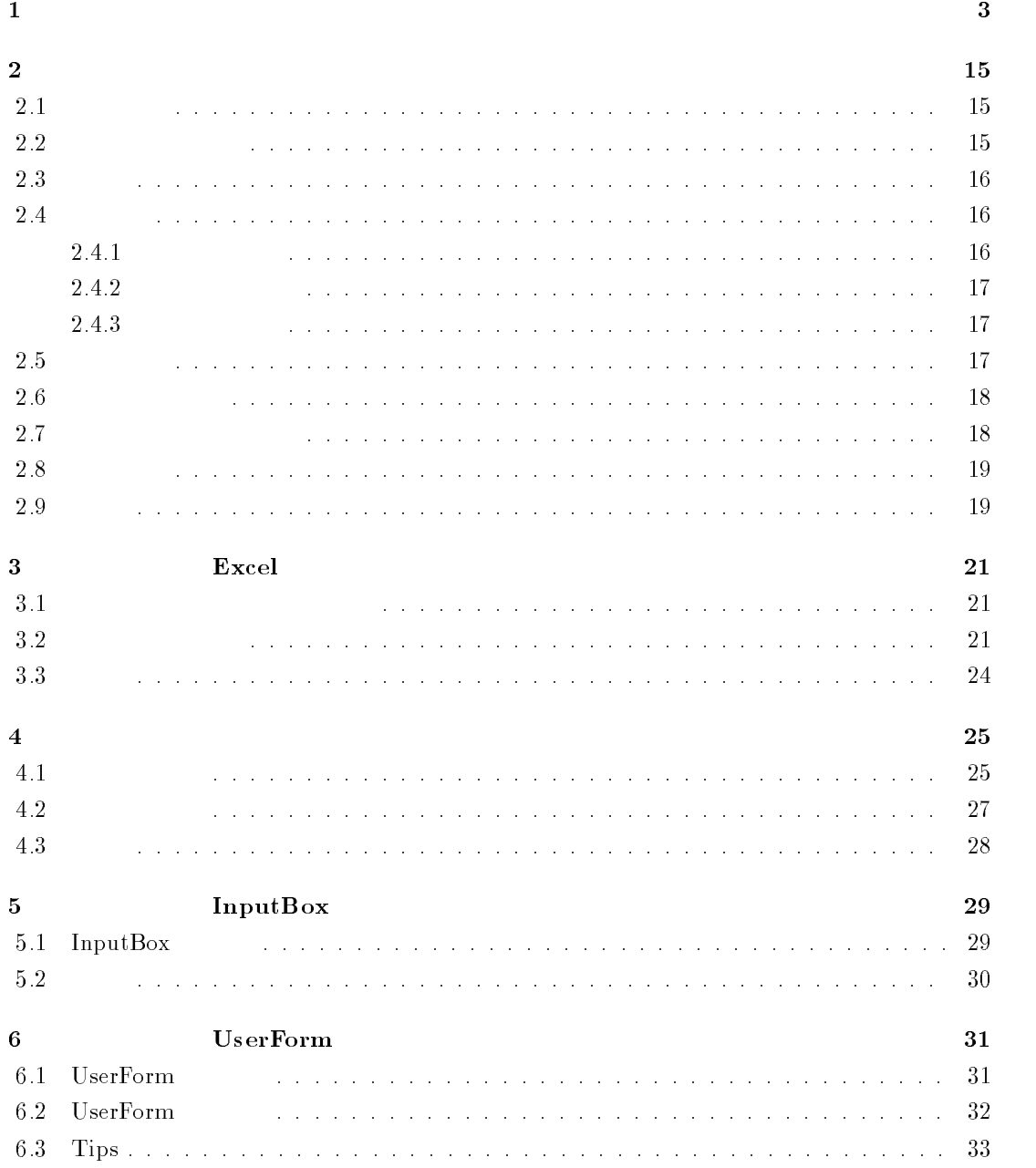

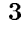

 $\mathbf B$ Excel VBA

 $\begin{tabular}{ll} \bf{Excell} & $\bf{VBA}$ \end{tabular}$  $\bm{\mathrm{Excel}}$  ${\bf VBA} \hspace{2cm} {\bf Excel} \hspace{2cm} {\rm sheet}$ た連立1次方程式を解くプログラムを作成する。若干の GUI の部分も付加する。C 言語以外のプ  $VBA$  $VBA$ 

 $VBA$ 

 $\rm Excel$ 

 $1$  Excel

 $2$   $VBE$ 

### Visual Basic Editor

 $ALT + F11$ 

|              | Microsoft Excel - Book1                                                                                                    |                      |     |        |           |                  |    |                |           |                               |                                                    |  |               |         |      |  |    |
|--------------|----------------------------------------------------------------------------------------------------|----------------------|-----|--------|-----------|------------------|----|----------------|-----------|-------------------------------|----------------------------------------------------|--|---------------|---------|------|--|----|
|              | 图  ファイル(E) 編集(E) 表示(V) 挿入(D) 書式(Q) ツール(T) データ(D) ウィンドウ(W) ヘルプ(H)                                                                                                    |                      |     |        |           |                  |    |                |           |                               |                                                    |  |               |         |      |  |    |
|              | $\begin{array}{lll} \multicolumn{3}{l}{{\mathbb{D}}}\mathrel{~~\cong} & \multicolumn{3}{l}{\mathbb{H}}\mathrel{~~\cong} & \multicolumn{3}{l}{\mathbb{H}}\mathrel{~~\cong} & \multicolumn{3}{l}{\mathbb{H}}\mathrel{~~\cong} & \multicolumn{3}{l}{\mathbb{H}}\mathrel{~~\cong} & \multicolumn{3}{l}{\mathbb{H}}\mathrel{~~\cong} & \multicolumn{3}{l}{\mathbb{H}}\mathrel{~~\cong} & \multicolumn{3}{l}{\mathbb{H}}\mathrel{~~\cong} & \multicolumn{3}{l}{\math$ |                      | 人名追 |        |           | 12 € 2ペル チェック(S) | F7 |                |           | MS Pゴシック                      | $\mathbf{F}$ 11 $\mathbf{F}$ <b>B</b> $I$ <b>U</b> |  |               |         | 重量量酶 |  |    |
|              | A1                                                                                                    | $\blacktriangledown$ | Ξ   |        |           | オートコレクト(A)       |    |                |           |                               |                                                    |  |               |         |      |  |    |
|              | A                                                                                                    | $\Box$               | C.  |        |           | ブックの共有(H)        |    |                |           | G                             | H                                                  |  | I             |         | J    |  | K. |
| $\mathbf{1}$ |                                                                                                    |                      |     |        |           | 変更履歴の作成(I)       |    | ٠              |           |                               |                                                    |  |               |         |      |  |    |
| $\mathbf{2}$ |                                                                                                    |                      |     |        |           | ブックの結合(W)        |    |                |           |                               |                                                    |  |               |         |      |  |    |
| 3            |                                                                                                    |                      |     |        | 保護(P)     |                  |    |                |           |                               |                                                    |  |               |         |      |  |    |
| 4            |                                                                                                    |                      |     |        |           | オンライン グループ作業(N)  |    |                |           |                               |                                                    |  |               |         |      |  |    |
| 5            |                                                                                                    |                      |     |        |           |                  |    |                |           |                               |                                                    |  |               |         |      |  |    |
| 6            |                                                                                                    |                      |     |        |           | ゴール シーク(G)       |    |                |           |                               |                                                    |  |               |         |      |  |    |
| 7            |                                                                                                    |                      |     |        |           | シナリオ(E)          |    |                |           |                               |                                                    |  |               |         |      |  |    |
| 8            |                                                                                                    |                      |     |        |           | ワークシート分析(U)      |    |                |           |                               |                                                    |  |               |         |      |  |    |
| 9            |                                                                                                    |                      |     |        |           | ソルバー(V)…         |    |                |           |                               |                                                    |  |               |         |      |  |    |
| 10           |                                                                                                    |                      |     |        | マクロ(M)    |                  |    |                |           | ▶ マクロ(M)                      |                                                    |  |               | Alt+F8  |      |  |    |
| 11           |                                                                                                    |                      |     | アドイン(D |           |                  |    | ● 新しいマクロの記録(R) |           |                               |                                                    |  |               |         |      |  |    |
| 12           |                                                                                                    |                      |     |        | ユーザー設定(C) |                  |    |                | セキュリティ(S) |                               |                                                    |  |               |         |      |  |    |
| 13           |                                                                                                    |                      |     |        | オプション(0)  |                  |    |                |           |                               |                                                    |  |               |         |      |  |    |
| 14           |                                                                                                    |                      |     |        |           |                  |    |                |           | Visual Basic Editor (V)       |                                                    |  |               | Alt+F11 |      |  |    |
| 15           |                                                                                                    |                      |     |        |           |                  |    |                |           | OD Microsoft Script Editor(E) |                                                    |  | Alt+Shift+F11 |         |      |  |    |
| 16           |                                                                                                    |                      |     |        |           |                  |    |                |           |                               |                                                    |  |               |         |      |  |    |
| 17           |                                                                                                    |                      |     |        |           |                  |    |                |           |                               |                                                    |  |               |         |      |  |    |
| 18           |                                                                                                    |                      |     |        |           |                  |    |                |           |                               |                                                    |  |               |         |      |  |    |
| 19           |                                                                                                    |                      |     |        |           |                  |    |                |           |                               |                                                    |  |               |         |      |  |    |
| l 20.        |                                                                                                    |                      |     |        |           |                  |    |                |           |                               |                                                    |  |               |         |      |  |    |

1.1: VBE

| Microsoft Visual Basic - Book1<br>$\Box$                                                                                                    |  |  |  |  |  |  |  |  |  |  |  |
|----------------------------------------------------------------------------------------------------|--|--|--|--|--|--|--|--|--|--|--|
| ファイル(E) 編集(E) 表示(M) 挿入(D) 書式(Q) デバッグ(D) 実行(B) ツール(I) アドイン(A) ウインドウ(M) ヘルプ(H)                                                                                                    |  |  |  |  |  |  |  |  |  |  |  |
| ▶ Ⅱ ■ 프   36 급 양 /?  <br>图如・日本电话的日本<br>$\bullet$<br>٠                                                                                                    |  |  |  |  |  |  |  |  |  |  |  |
| プロジェクト - VBAProject<br>$\vert x \vert$                                                                                                    |  |  |  |  |  |  |  |  |  |  |  |
| 88 C                                                                                                    |  |  |  |  |  |  |  |  |  |  |  |
| <b>H-8 AcrobatPDFWriter (PDFWriter.xla)</b><br>白感 VBAProject (Book1)<br><b>E-C</b> Microsoft Excel Objects<br>· <b>Sheet1</b> (Sheet1)<br><b>图 Sheet2 (Sheet2)</b><br><b>图</b> Sheet3 (Sheet3)<br><b>※</b> ] ThisWorkbook |  |  |  |  |  |  |  |  |  |  |  |
|                                                                                                    |  |  |  |  |  |  |  |  |  |  |  |
| プロパティ - Sheet1<br>×<br>Sheet1 Worksheet<br>$\blacksquare$                                                                                                    |  |  |  |  |  |  |  |  |  |  |  |
| 全体<br> 項目別                                                                                                    |  |  |  |  |  |  |  |  |  |  |  |
| (オブジェクト名)<br>Sheet1                                                                                                    |  |  |  |  |  |  |  |  |  |  |  |
| DisplayPageBreaks False                                                                                                    |  |  |  |  |  |  |  |  |  |  |  |
| DisplayRightToLeft False                                                                                                    |  |  |  |  |  |  |  |  |  |  |  |
| Enable Auto Filter<br>False                                                                                                    |  |  |  |  |  |  |  |  |  |  |  |
| EnableCalculation<br>True                                                                                                    |  |  |  |  |  |  |  |  |  |  |  |
| EnableOutlining<br>False<br>EnablePivotTable<br>False                                                                                                    |  |  |  |  |  |  |  |  |  |  |  |
| $0 - x$ INoRestrictions<br>EnableSelection                                                                                                    |  |  |  |  |  |  |  |  |  |  |  |
| Name<br>Sheet1                                                                                                    |  |  |  |  |  |  |  |  |  |  |  |
| ScrollArea                                                                                                    |  |  |  |  |  |  |  |  |  |  |  |
| StandardWidth<br>8.38                                                                                                    |  |  |  |  |  |  |  |  |  |  |  |
| $-1 - \times$ ISheetVisible<br>Visible                                                                                                    |  |  |  |  |  |  |  |  |  |  |  |
| 54. 3 AUG 1656<br>Aスタート   2 MeadowNT.exe@SAWA<br>Microsoft Excel - Book1   Microsoft Visual B Micrografx PhotoMagic<br>■ 無題 - ペイント                                                                                        |  |  |  |  |  |  |  |  |  |  |  |

 $1.2$ : VBE

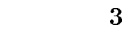

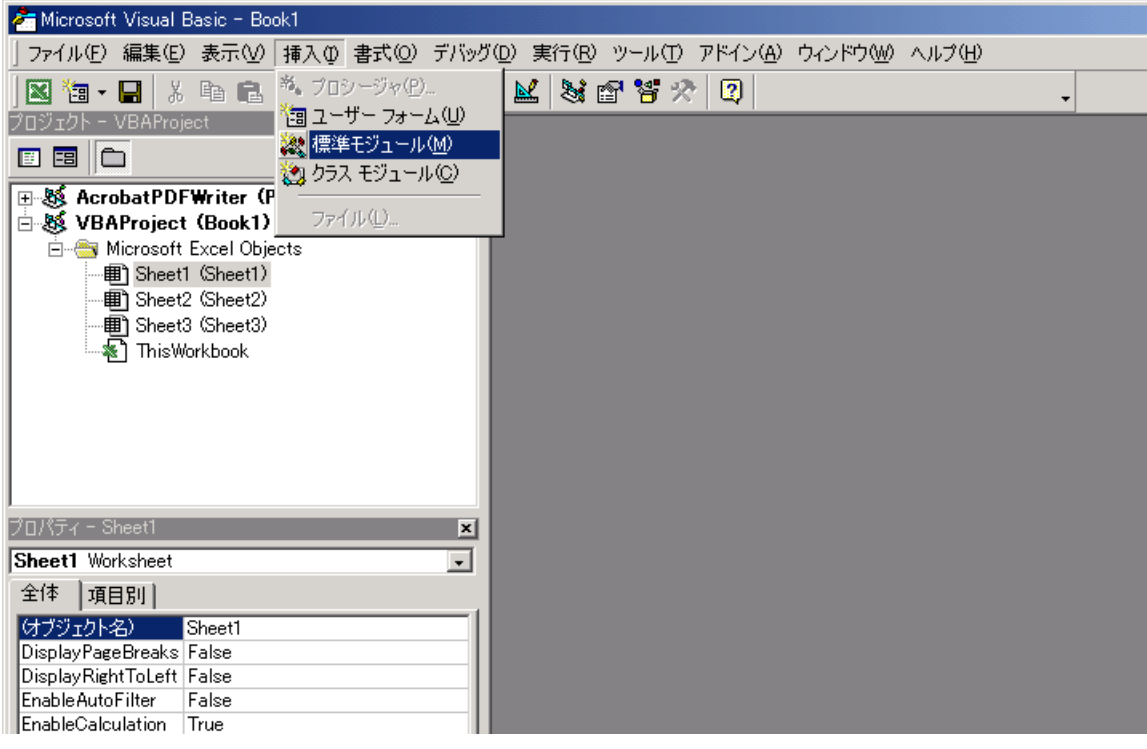

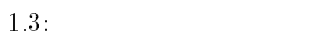

Module1

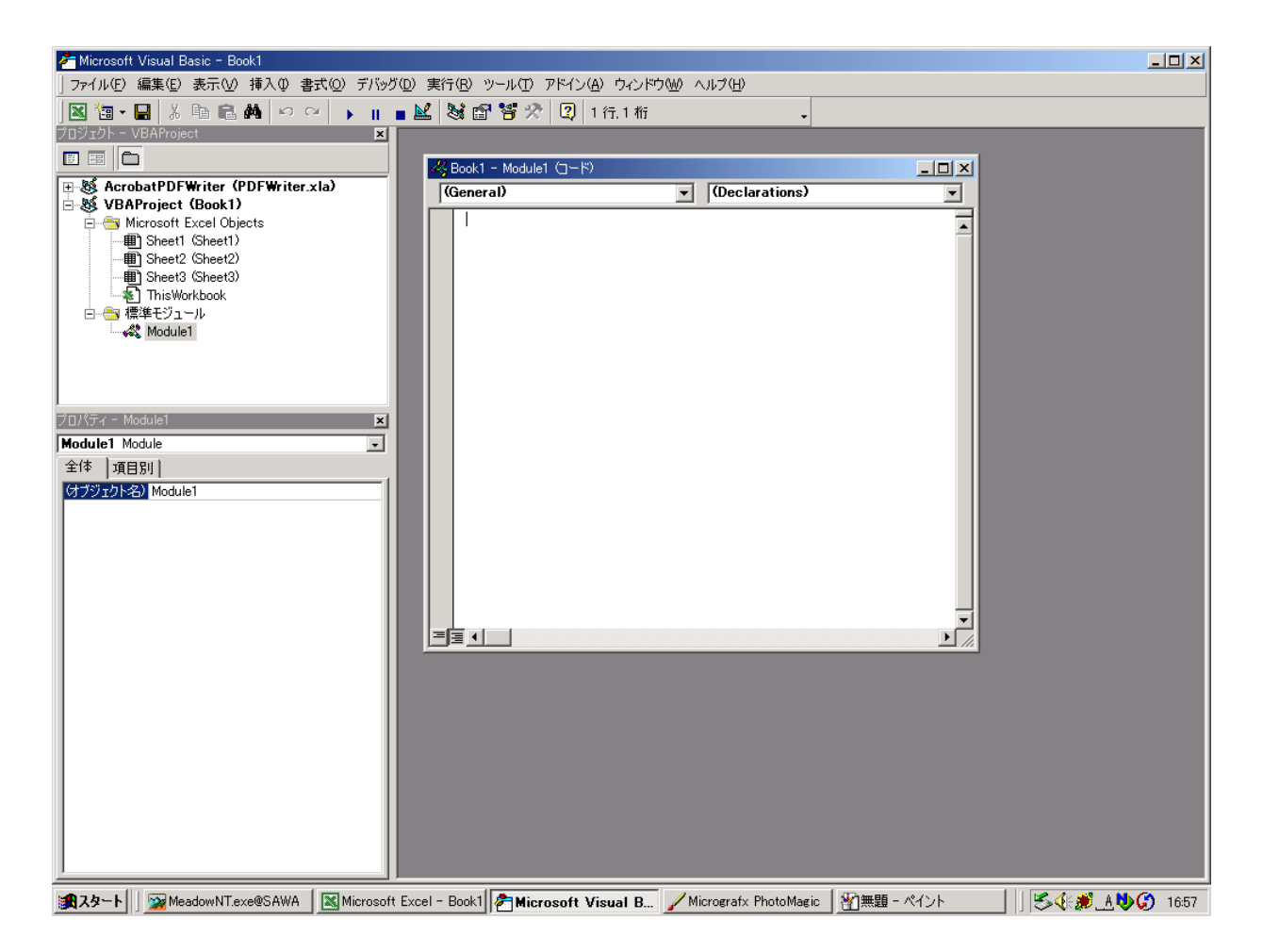

1.4:  $4:$ 

 $\overline{4}$ 

MySample

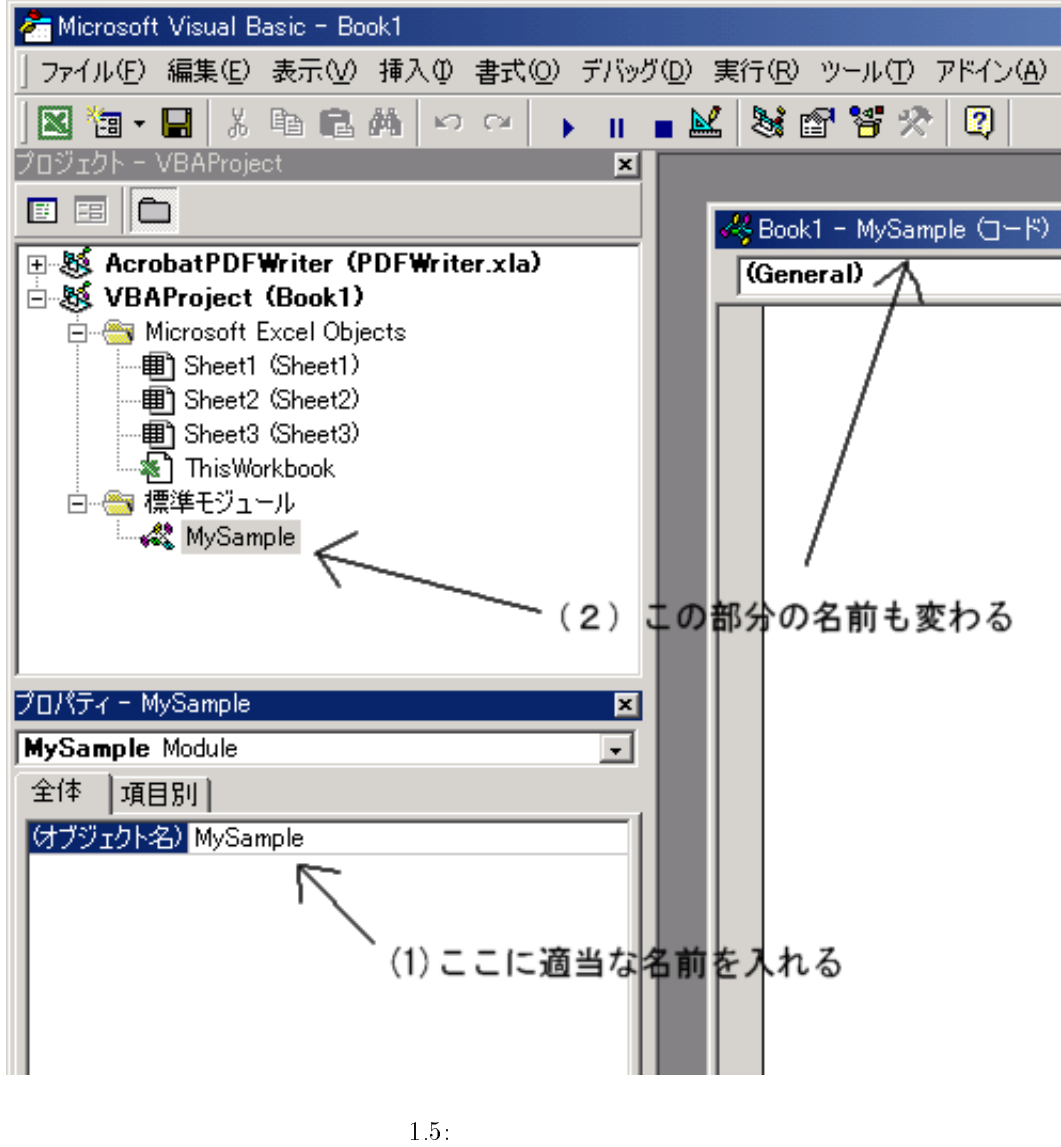

 $5<sub>2</sub>$ 

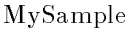

 ${\rm MyTest}$ 

Sub MyTest()  $MsgBox''$ End Sub

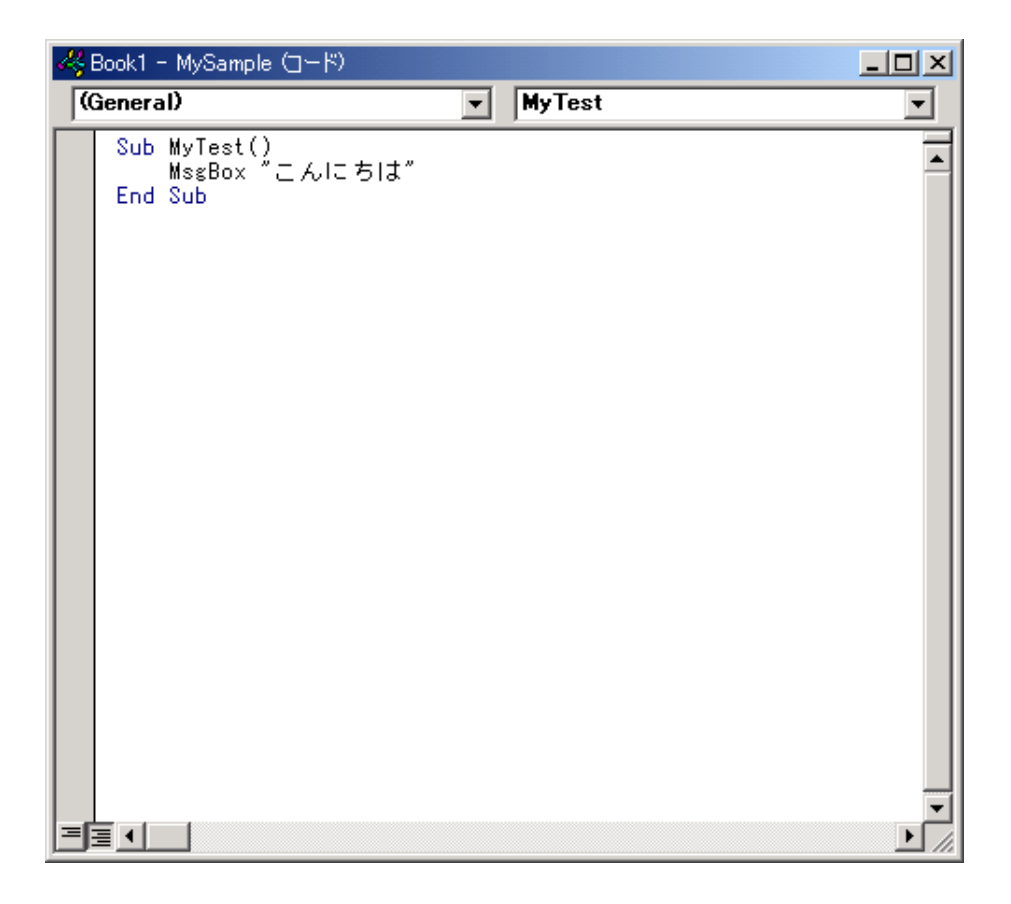

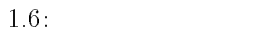

 $6$  VBE  $2$  Excel

Microsoft Excel  $\qquad \qquad$  Excel  $\qquad \qquad$ 

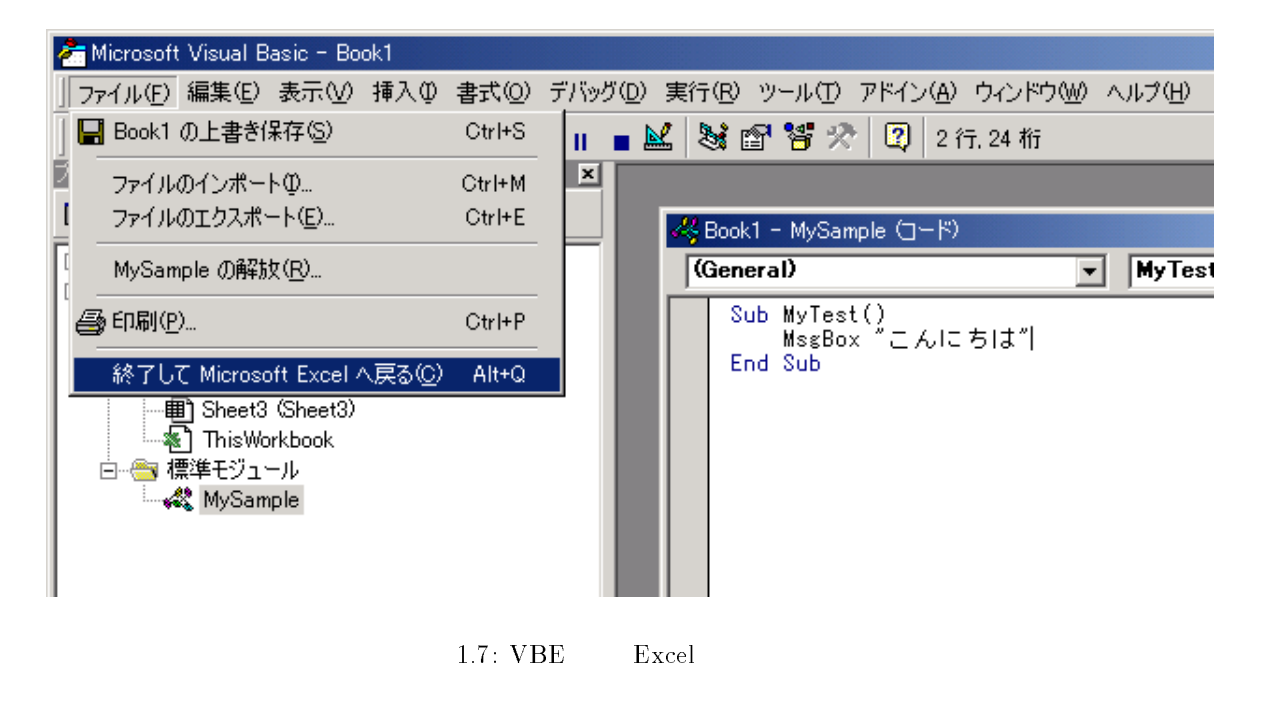

 $7$ 

 $ALT + F8$ 

| Microsoft Excel - Book1                                         |    |                                          |                                              |  |           |  |                                                              |  |  |  |  |  |
|-----------------------------------------------------------------|----|------------------------------------------|----------------------------------------------|--|-----------|--|--------------------------------------------------------------|--|--|--|--|--|
| 图 ファイル(E) 編集(E) 表示(M) 挿入(D) 書式(Q) ツール(T) データ(D) ウィンドウ(M) ヘルプ(H) |    |                                          |                                              |  |           |  |                                                              |  |  |  |  |  |
|                                                                 |    | $D \cong H \oplus  \oplus \Delta$ $\vee$ | * 『 ■ ■   ロ <sup>(16</sup> ) スペル チェック(S)… F7 |  |           |  | ♪ MS Pゴシック<br>$\bullet$ 11 $\bullet$ B $I$<br>■ ■ ■ 国<br>$u$ |  |  |  |  |  |
|                                                                 | A1 |                                          | =                                            |  | マクロ(M)    |  | ▶ マクロ(M)<br>Alt+F8                                           |  |  |  |  |  |
|                                                                 | A  | B                                        | C                                            |  | ユーザー設定(C) |  | ● 新しいマクロの記録(R)<br>K<br>J                                     |  |  |  |  |  |
|                                                                 |    |                                          |                                              |  | ४         |  | セキュリティ(S)                                                    |  |  |  |  |  |
| $\mathbf{2}$                                                    |    |                                          |                                              |  |           |  | A Visual Basic Editor (V)<br>Alt+F11                         |  |  |  |  |  |
| 3                                                               |    |                                          |                                              |  |           |  |                                                              |  |  |  |  |  |
| 4                                                               |    |                                          |                                              |  |           |  | @@ Microsoft Script Editor(E) Alt+Shift+F11                  |  |  |  |  |  |
| 5                                                               |    |                                          |                                              |  |           |  |                                                              |  |  |  |  |  |
| 6                                                               |    |                                          |                                              |  |           |  |                                                              |  |  |  |  |  |
|                                                                 |    |                                          |                                              |  |           |  |                                                              |  |  |  |  |  |
| 8                                                               |    |                                          |                                              |  |           |  |                                                              |  |  |  |  |  |
| 9                                                               |    |                                          |                                              |  |           |  |                                                              |  |  |  |  |  |
| 10                                                              |    |                                          |                                              |  |           |  |                                                              |  |  |  |  |  |
| 11                                                              |    |                                          |                                              |  |           |  |                                                              |  |  |  |  |  |
| 12                                                              |    |                                          |                                              |  |           |  |                                                              |  |  |  |  |  |

1.8:

 $(1)$ 

 $MyTest$ 

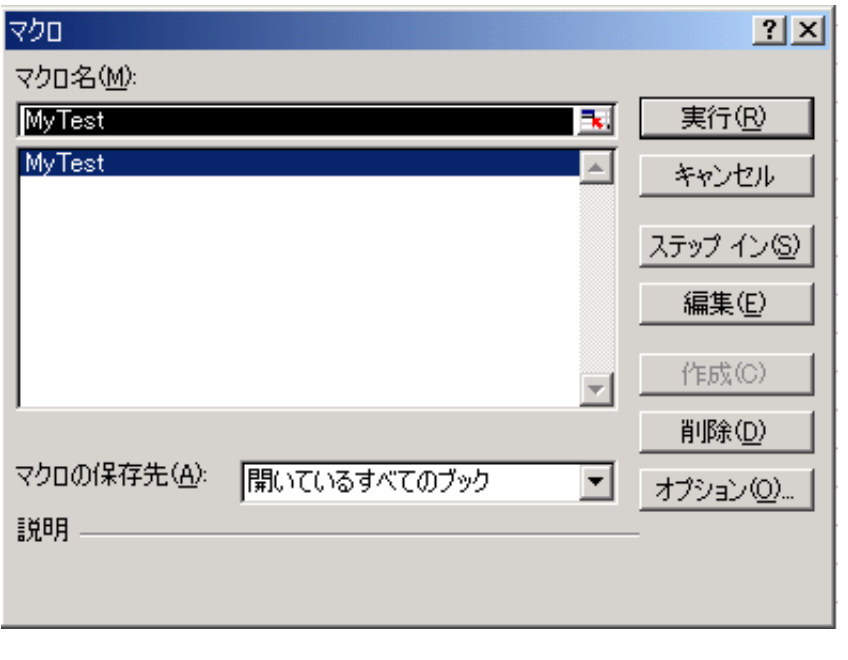

 $(2)$ 

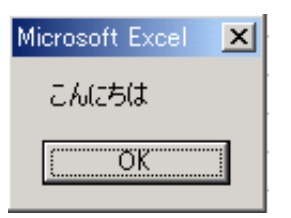

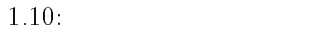

 $\bf{8}$ 

 $2$  VBE ALT + F11  ${\rm MySample} ($  $\mathbf{1}$ 

 $\rm{VBA}$ 

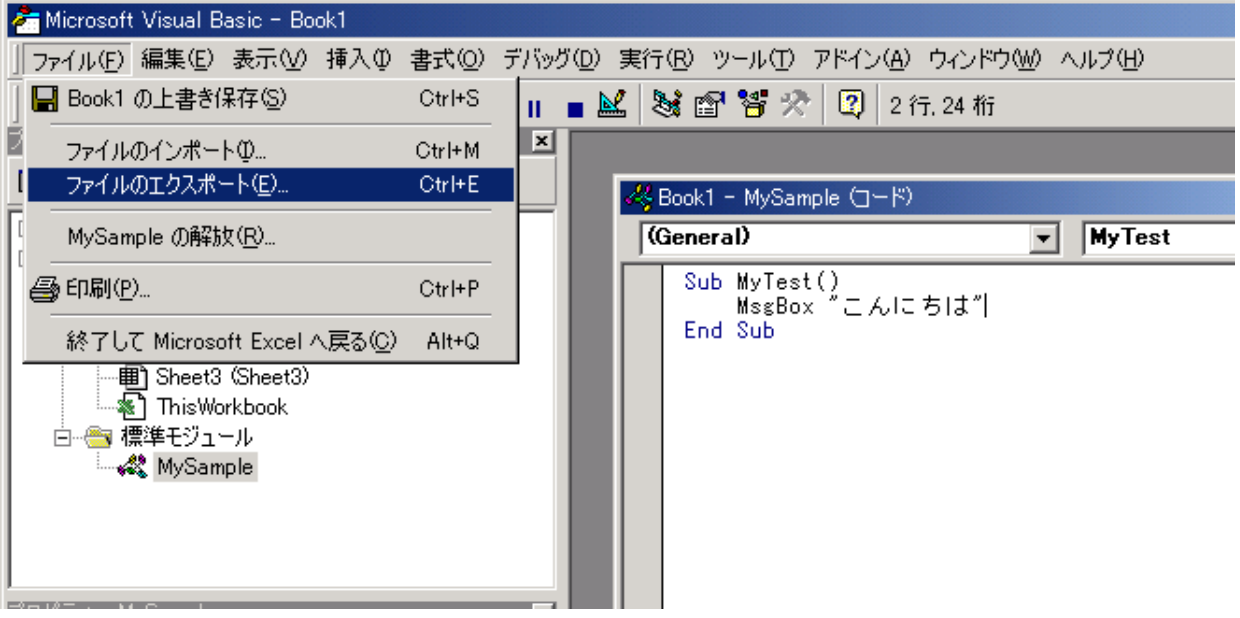

 $1.11:$ 

 $\rm MySample\, bas$ bas the contract of  $\mathbb{R}$  and  $\mathbb{R}$  are the contract of  $\mathbb{R}$  and  $\mathbb{R}$  are the contract of  $\mathbb{R}$  and  $\mathbb{R}$  are the contract of  $\mathbb{R}$  and  $\mathbb{R}$  are the contract of  $\mathbb{R}$  and  $\mathbb{R}$  are the cont

```
Attribute VB\_Name = "MySample"Sub MyTest
   MsgBox " "
End Sub
```
 $VBE$ 

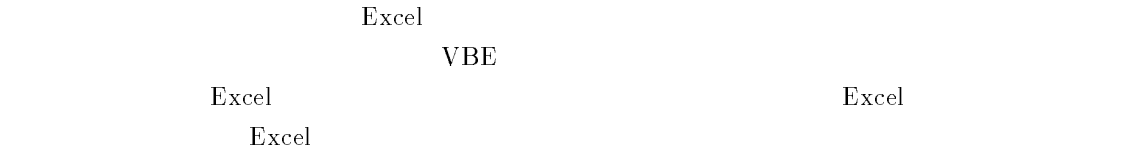

 ${\rm MySample} \big($ 

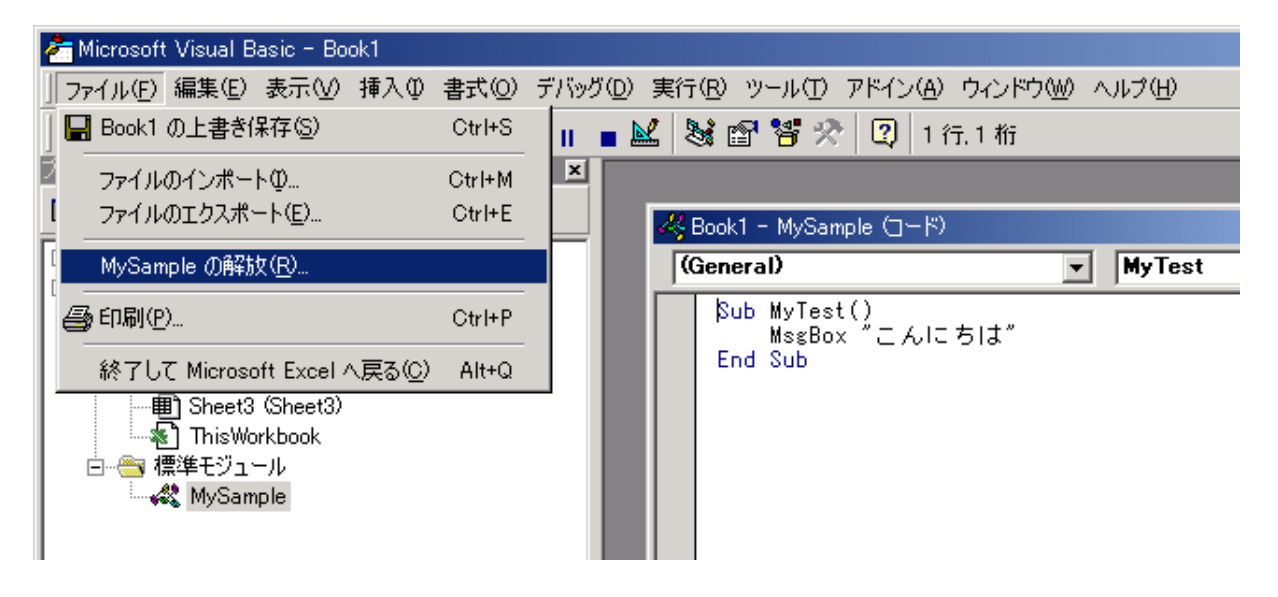

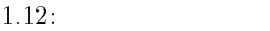

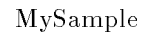

9 Excel

 $\boldsymbol{\mathrm{Excel}}$ 

 $10$ 

Excel excel and  $\mathbb{E}$ 

 $VBE$ 

 $\rm MySample.$  bas

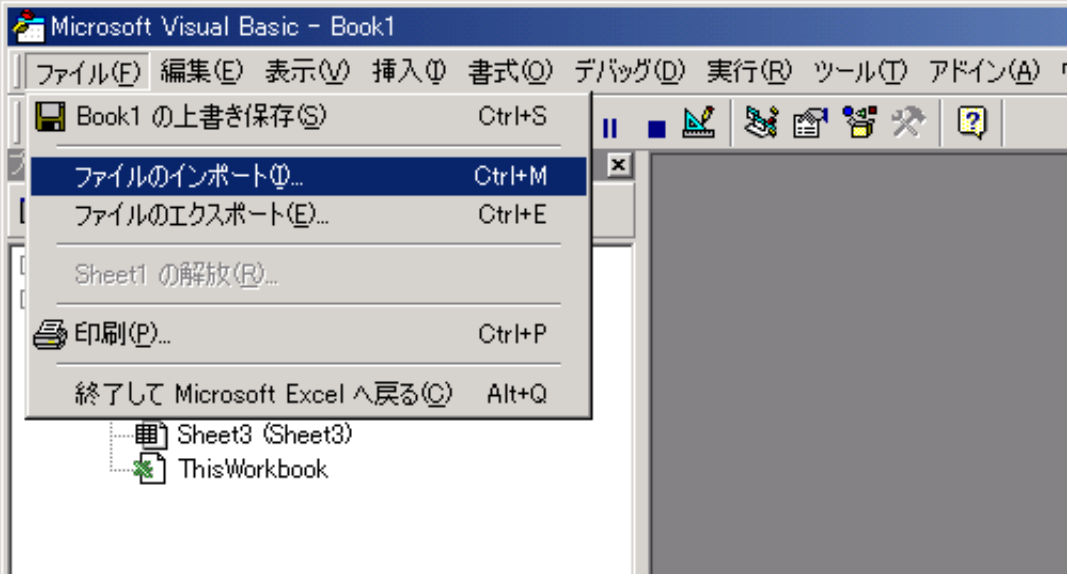

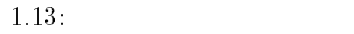

 $MySample$ 

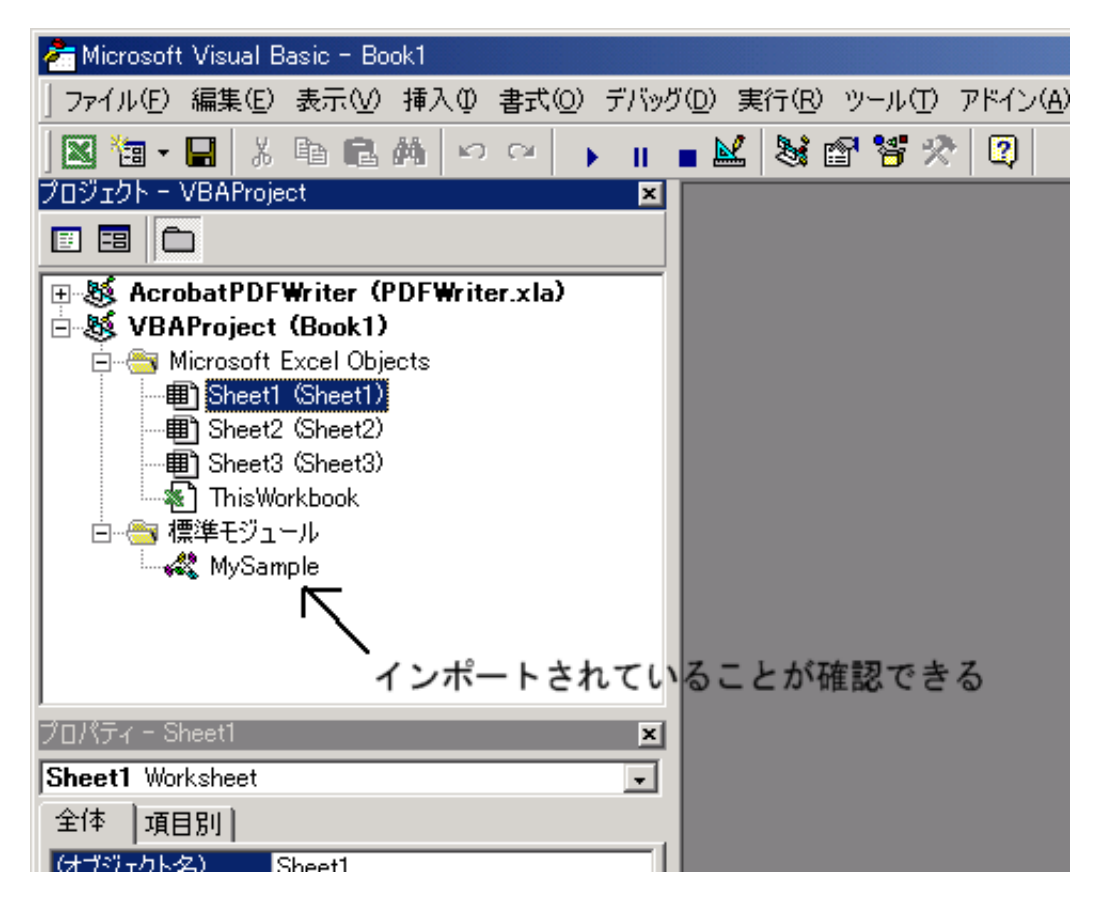

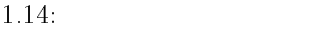

## -

C VBA ただ C 言語の場合、1行の中に複数の文があってもよいし、複数行にわたって1文を書くこと  $VBA$ ダーバー の後に改行をいれて、複数行にわたって記述できます。

 $C$  is the contract of the contract  $C$  is the contract of the contract of the contract of the contract of the contract of the contract of the contract of the contract of the contract of the contract of the contract of th

## $2.1$

 $VBA$ 

Dim 変数名 As

- Dim i As Interger  $-32768$   $32767$
- Dim k As Long  $-2\,147\,4836\,48 \qquad \quad \ \ 2\,147\,48\,3647$
- $\bullet$ Dim dr As Double
- $\bullet$ Dim fr As Single
- $\bullet$ Dim str As String
- $\bullet$  Boolean Dim flg As Boolean True False

#### 2.2  $2$

 $\overline{C}$ 

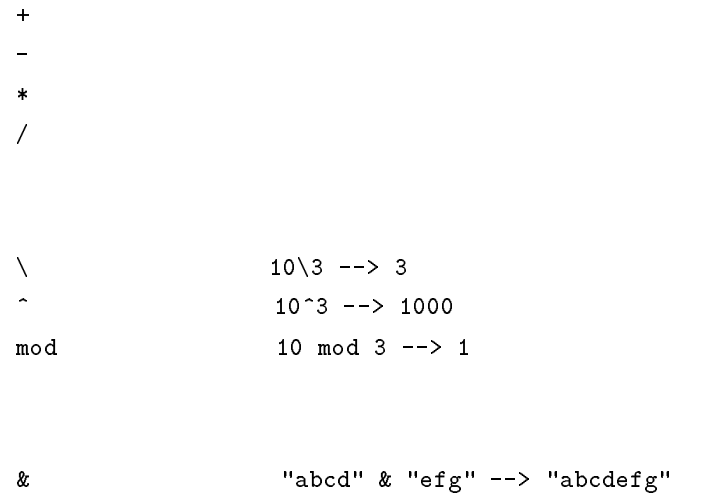

## $2.3$

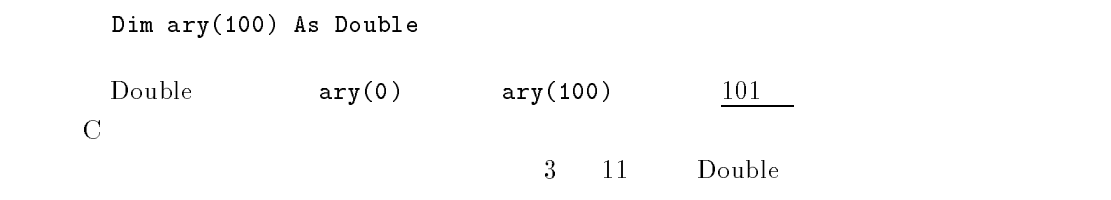

Dim  $ary(2, 10)$  As Double

## $2.4$

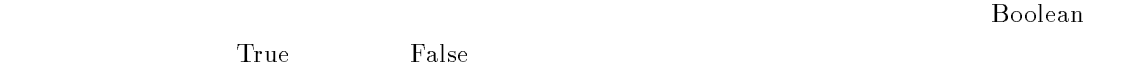

### $\mathbf 1$

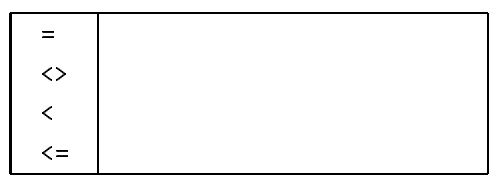

 $2.1:$ 

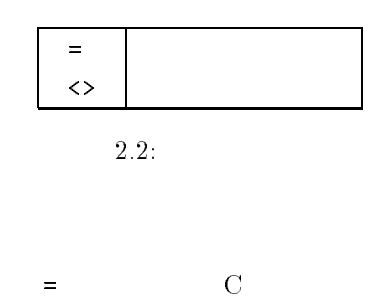

 $2.4.3$ 

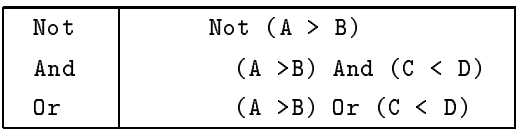

 $2.3$ :

 $2.5$ 

IF  $($  ) Then End If

IF  $($  ) Then  $\mathbf{1}$ Else  $\overline{a}$ End If

 $2.4.2$ 

2.6  $6\hskip 1.5cm$ 

> Do While ( )  $\mathbf{1}$ Loop

For  $=$  To  $\langle$ Step  $\rangle$  ${\tt Next}$ 

2.7 サブルーチンと関数

 $\mathbf C$ 

sub サブルーチン名 引数 引数 引数) End Sub

Exit Sub

sub tasizan (A as Integer, B as Integer) MsgBox A-B End Sub

call tasizan(3,4)

```
Function (, , , , , As
End Function
```
 $\mathbb{R}$  =  $\mathbb{R}$  Exit Function

```
Function dif (A as Integer, B as Integer) As Integer
   if (A > B) Then
      Exit Function
   End If
End Function
```
 $r$ esult)  $r$ 

result =  $\text{dif}(3,2)$ 

#### 2.8  $8 - 1$

 $\boldsymbol{\mathrm{Excel}}$ 

 $1 10000$ 

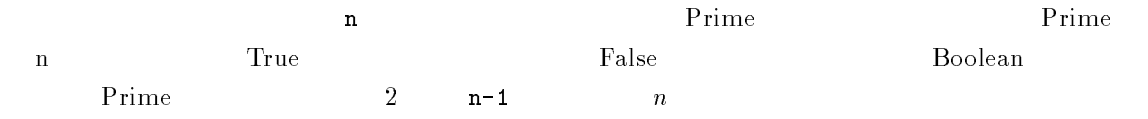

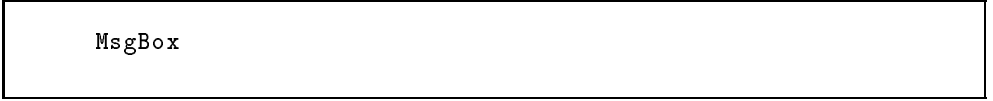

```
Sub mondai1()
    Dim i As Integer
     For interesting the step \mathcal{F} is the step \mathcal{F} in the step \mathcal{F} is the step \mathcal{F}If (Prime(i)) Then
               MsgBox " " & i & " "
              Exit Sub
         End If
    Next i
End Sub
Function Prime (n As Integer) As Boolean
    Dim i As Integer
          If ((n \text{ Mod } i) = 0) Then
               Prime = FalseExit Function
         End If
    Next i
    Prime = True
End Function
```
 $2 \hspace{2.5cm} 39$ 

39597  $100667$ 

 $1$ 

Long

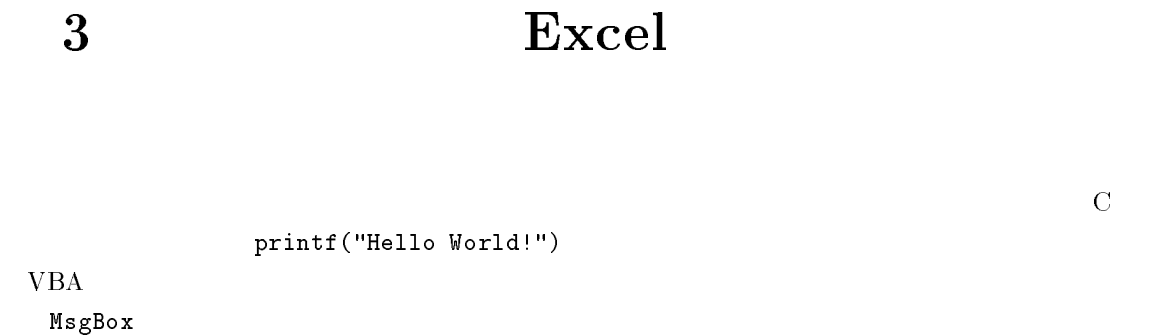

 ${\tt MsgBox}$  Excel  ${\tt Excell}$ 

MsgBox Excel Sheet

#### 3.1  $\mathbf 1$

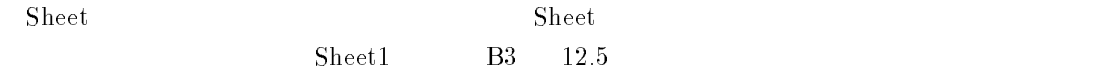

 $Work sheets("Sheet1")$ . Range $("B3") = 12.5$ 

```

 "Sheet2"
```
WorkSheets("Sheet2"). Activate

#### 3.2 2 and  $\overline{c}$

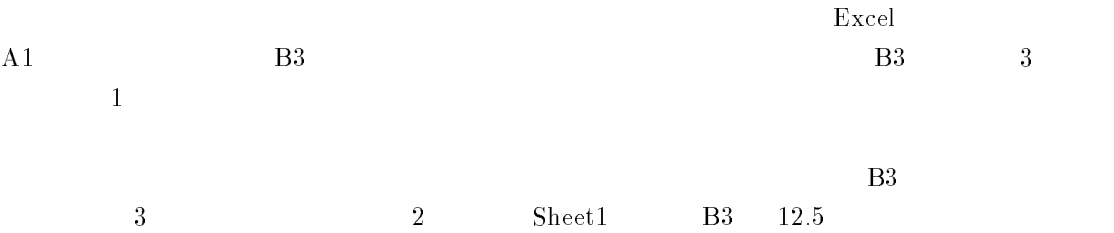

 $Work sheets("Sheet1")$ . $Cells(3,2) = 12.5$ 

3 10000

 $10000$  and  $1$  and  $10$ 

i j  $j$   $j$   $10$   $j = 1$   $i = i+1$ 

```
Sub mondai2()
     Dim n As Integer
     Dim i As Integer
     Dim j As Integer
     i = 1j = 1For n = 2 To 10000 Step 1
           If (Prime(n)) Then
                Cells(i, j) = nIf (j = 10) Then
                    j = 1Else
                     je na obrazovanje po svoje predstavlja u obrazovanje u obrazovanje u obrazovanje u obrazovanje u obrazovanje u
                End If
          End If
     Next n
End Sub
Function Prime (n As Integer) As Boolean
End Function
```
 $\begin{minipage}{0.9\linewidth} \textbf{Sheet1} \qquad \qquad \textbf{B3} \qquad \qquad \textbf{B3} \qquad \qquad \textbf{C1} \qquad \textbf{D2} \qquad \qquad \textbf{D3} \qquad \qquad \textbf{C2} \qquad \textbf{D4} \qquad \textbf{D5} \qquad \textbf{D6} \qquad \textbf{D7} \qquad \textbf{D8} \qquad \textbf{D8} \qquad \textbf{D8} \qquad \textbf{D9} \qquad \textbf{D1} \qquad \textbf{D2} \qquad \textbf{D3} \qquad \textbf{D4} \qquad \$ 

 $i =$  Worksheets ("Sheet1"). Cells $(3, 2)$ 

excel B 2

 $\mathbf{i}$ 

```
A G1:K5 B A \times B A \times T: E11Sub mondai3()
   Dim i As Integer
   Dim j As Integer
   Dim k As Integer
   Dim sum As Integer
   Dim ai As Integer
   Dim aj As Integer
   Dim bi As Integer
   Dim bj As Integer
   Dim ci As Integer
   Dim cj As Integer
   ai = 1 ) A
   aj = 1 A
   bi = 1 \rightarrow B
   bj = 7 B
   ci = 7 a ABc_j = 1 ' AB
   For i = 0 To 4 Step 1
      For j = 0 To 4 Step 1
      sum = 0For k = 0 To 4 Step 1
             sum - sum - sum - sum - sum - sum - sum - sum - sum - sum - sum - sum - sum - sum - sum - sum - sum - sum - su
         Next k
          Cellsci -
 i cj -
 j 	 sum
      Next j
   Next i
End Sub
```
 $4 \text{ A1:E5}$   $\text{G1:K5}$   $5 \times 5$   $\text{A1:E5}$ 

 $\begin{array}{llll} {\bf 5} & {\rm A}1: {\rm A}10 & \hspace*{1.5cm} {\rm B}1: {\rm B}10 & \hspace*{1.5cm} {\rm B}1: {\rm B}10 & \hspace*{1.5cm} {\rm B}1: {\rm B}10 & \hspace*{1.5cm} {\rm B}1: {\rm B}10 & \hspace*{1.5cm} {\rm B}1: {\rm B}10 & \hspace*{1.5cm} {\rm B}1: {\rm B}10 & \hspace*{1.5cm} {\rm B}1: {\rm B}10 & \hspace*{1.5cm} {\rm B}1: {\rm B}10 & \hspace*{1.5cm$ 

$$
\frac{1}{n}\sum_{i=1}^{n}x_{i}y_{i} - \left(\frac{1}{n}\sum_{i=1}^{n}x_{i}\right)\left(\frac{1}{n}\sum_{i=1}^{n}y_{i}\right)
$$

 $\text{Excel}$ 

 $VBA$ VBA  $1$  $VBA$ 

4.1  $1$ 

 $\max$ 

Sub mondai3() Dim m As Integer  $m =$  Application.WorksheetFunction.Max(Range("A2:D5")) MsgBox m End Sub

 $A2:D5$  Range(" $A2:D5$ ") Max Max

 ${\tt Application.WorksheetFunction}.$ 

 $VBA$ 

```
Sub mondai3()
   Dim m As Integer
    Set WF = Application. WorksheetFunction
    m = WF.Max(Range("A2:D5"))MsgBox m
End Sub
```
## $\bf{Application. Work sheetFunction}$  $\operatorname{Set}$

 $Set \qquad =$ 

 $\Delta$ pplication. Worksheet Function

 $A1$ Range("A2:D5")

 $Range(Cells(2,1), Cells(5,4))$ 

 $\operatorname{\mathbf{Set}}$ 

```
Sub mondai4()
   Dim m As Integer
   Set WF = Application. WorksheetFunction
   Set R = Range(Cells(2, 1), Cells(5, 4))m = WF.Max(R)MsgBox " " & m
   m = WF.Min(R)MsgBox " " & m
End Sub
```
 $\overline{5}$ 

 ${\bf 5} \;\; {\rm A}1: {\rm A}10 \qquad \qquad {\rm 10} \qquad \qquad {\rm B}1: {\rm B}10 \qquad \qquad {\rm 10}$ 

```
Sub mondai5()
   Set A = Range('A1:A10")Set B = Range("B1:B10")Set WF = Application. WorksheetFunction
   MsgBox " W = WFCOVAR(A, B) W = WEnd Sub
```
4.2  $2\blacksquare$ 

> $MMULT$  $\frac{1}{1}$  $4\hspace{.1cm} \mathrm{A}1\text{:E}5\hspace{.1cm} \mathrm{G}1\text{:}K5$   $5\times\hspace{.1cm}5$   $\hspace{1.5cm} \mathrm{A}1\text{:}E5$  $\rm A\quad G1:K5 \qquad \qquad B \qquad \qquad A \times \ B \qquad \qquad A7:E11$  $5 \times 5$  and  $\text{A7:El1}$

```
Sub mondai

   Set AB = Range('A7:E11")AB.FormulaArray = "=MMULT(A1:E5, G1:KS)"End Sub
```
上記の場合、ApplicationWorksheetFunction の指定は必要なくなります。MMULT の引数に  $A1:ES$ **6** A 1: E5 G 1: K5  $5 \times 5$  d 1 5  $2 \qquad \qquad d \times \ d \qquad \qquad \text{A} \times \text{ B}$  $\rm A7$ 

```
Sub mondai6()
     Dim d as Integer
     d = 3Set A = Range(Cells(1,1), Cells(d,d))Set B and the Range Cells of the Range Cells of the Range Cells of the Range Cells
      set also allowed the set and the control of the set of the set of the set of the set of the set of the set of 
      AB. FormulaArray = "=MMULT(" & A. Address & "," & B. Address & ")"
End Sub
```
 $4.3$ 

 $7 \text{ A1:E5} \qquad 5 \times 5$ 

MINVERSE(A) A Range

# $\mathbf{5}$  Input Box

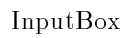

#### 5.1  $InputBox$

 $8$  $\mathbf A$  and  $\mathbf A$  and  $\mathbf A$  and  $\mathbf A$  and  $\mathbf A$ 

 $A \qquad \qquad \text{sum}(\texttt{A})$ 

```
Sub mondai8()
   Dim ai As String
   Dim aj As String
   Dim S As Long
   Set WF = Application. WorksheetFunction
   ai = ApplicationuintBox("
")
   aj = Application.InputBox(" \qquad")
   S 	 WFSumRangeai -
  -
 aj
   MsgBox " " & S
End Sub
```
ApplicationInputBox左上のセルの位置を入れよ が実行されると、以下のようなウィ

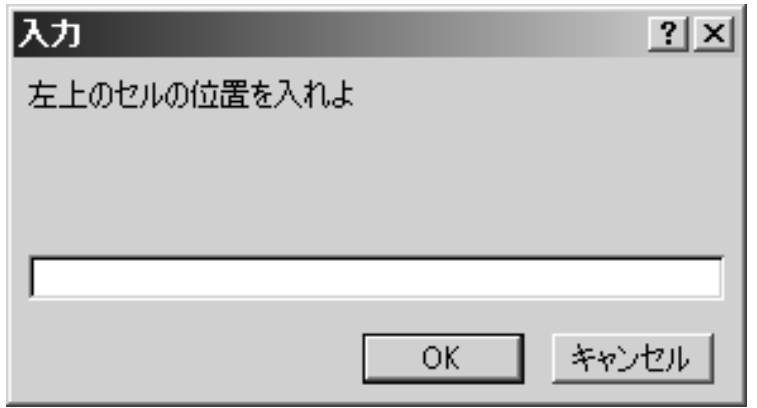

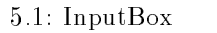

ーンドウストボックスに入れて、 OK

は閉じて、入力された文字列が ApplicationInputBox左上のセルの位置を入れよ の結果

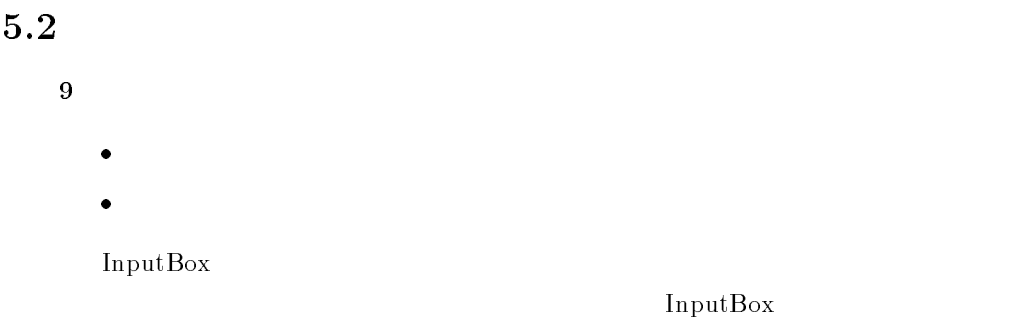

 $\bullet$ 

# 6 UserForm

InputBox

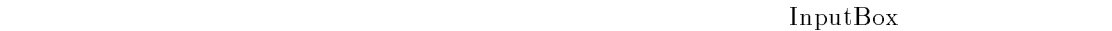

 $\begin{array}{ccc} \hspace{25mm} \textbf{UserForm} & \hspace{25mm} \textbf{VB} \end{array}$ 

 $V\text{B}$ 

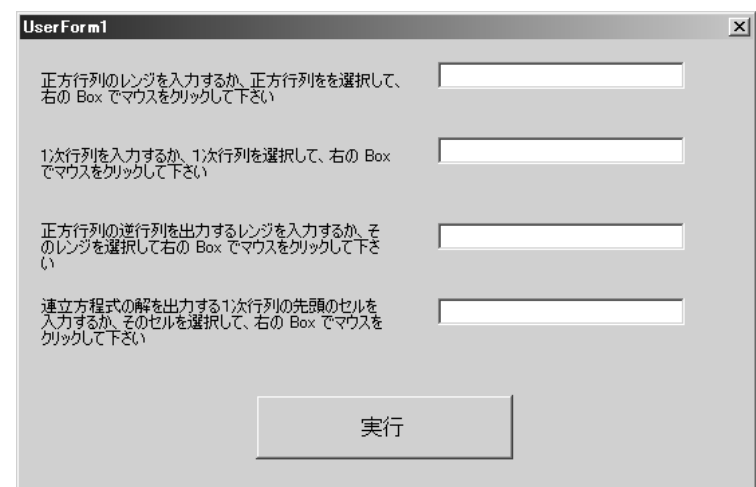

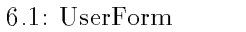

 $V_{\rm B}$ 

 $\begin{array}{lll} \textbf{UserForm} && \textbf{Tips} \end{array}$ 

#### 6.1 **UserForm**

UserForm VBE  $[$  ]

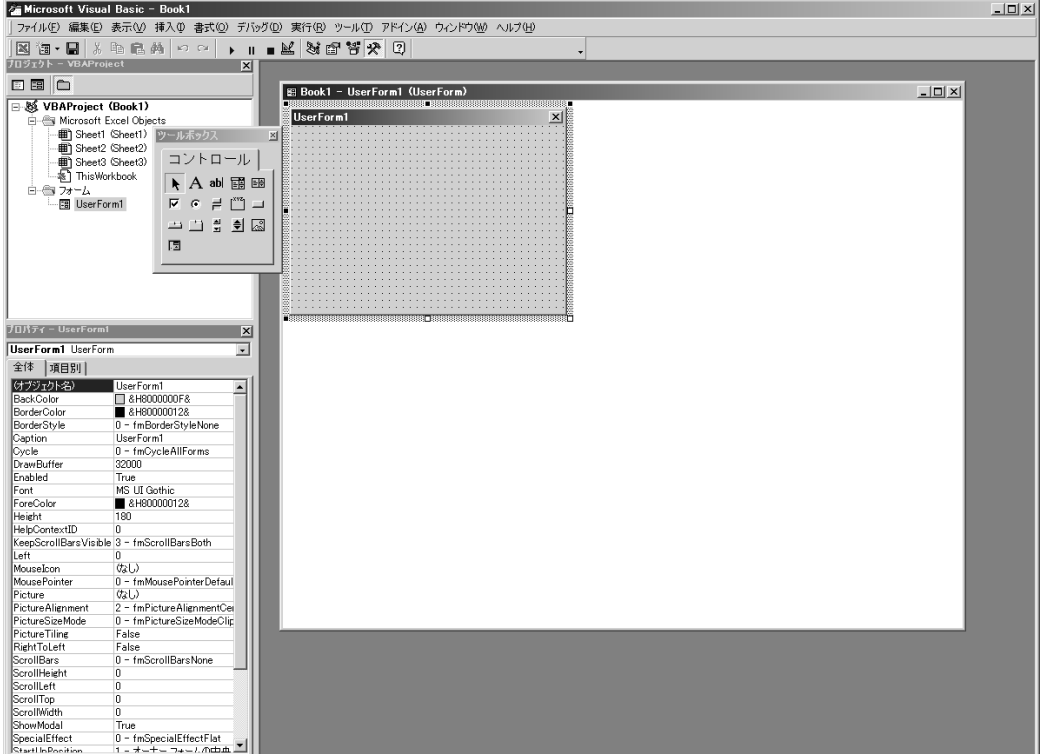

### $6.2$ : UserForm

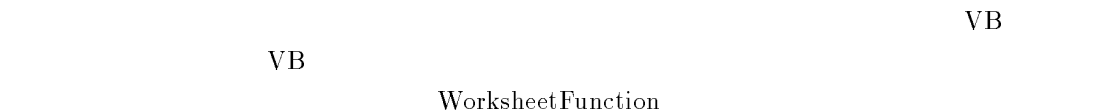

 $UserForm$ 

#### 6.2 UserForm

 $UserForm$  VBE  $\boldsymbol{\mathrm{Excel}}$  . The contraction of the contraction of the contraction of the contraction of the contraction of the contraction of the contraction of the contraction of the contraction of the contraction of the contraction o

UserForm

Sub UFstart() UserForm1.Show End Sub

UserForm1 UserForm1

#### 6.3 **Tips**

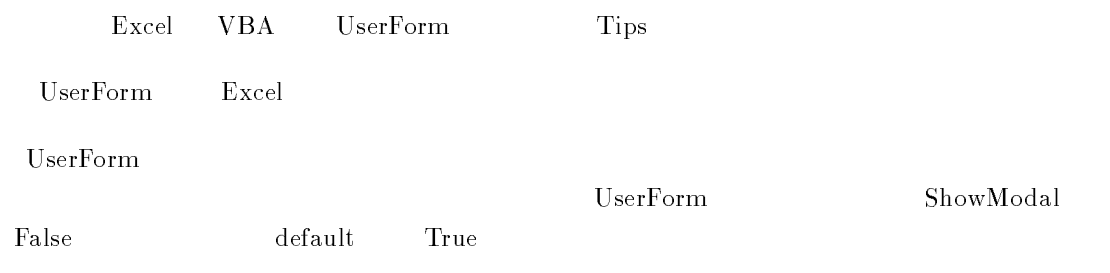

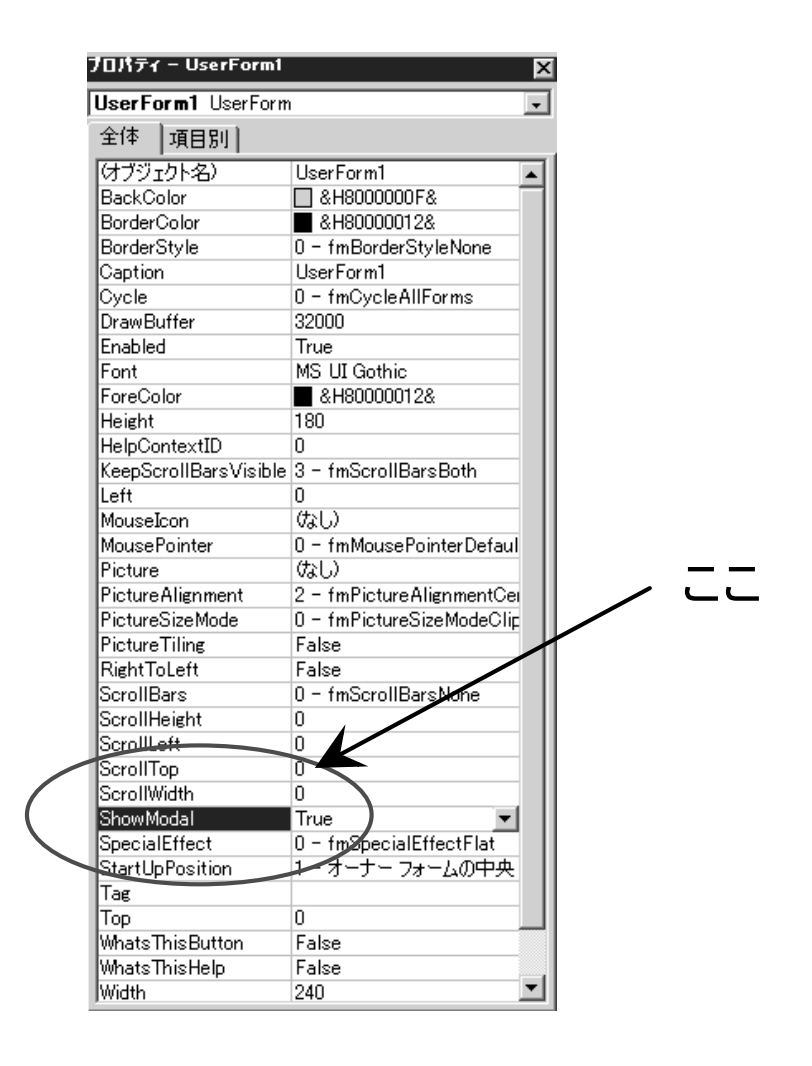

 $A1$ 

## $AdrString = Selection.Address$

## TextBox

 $\rm{VB}$  excel  $\rm{Excel}$ TextBox 1. TextBox 2. TextBox 2. TextBox 2. TextBox 2. TextBox 2. TextBox 2. TextBox 2. TextBox 2. TextBox 2. TextBox 2. TextBox 2. TextBox 2. TextBox 2. TextBox 2. TextBox 2. TextBox 2. TextBox 2. TextBox 2. TextBox 2. Te

 $\begin{array}{ccc} \textbf{UserForm} & \textbf{TextBox} \end{array}$ 

### Private Sub TextBox1\_Change()

End Sub

 $\emph{Change}$ 

change  $\,$ 

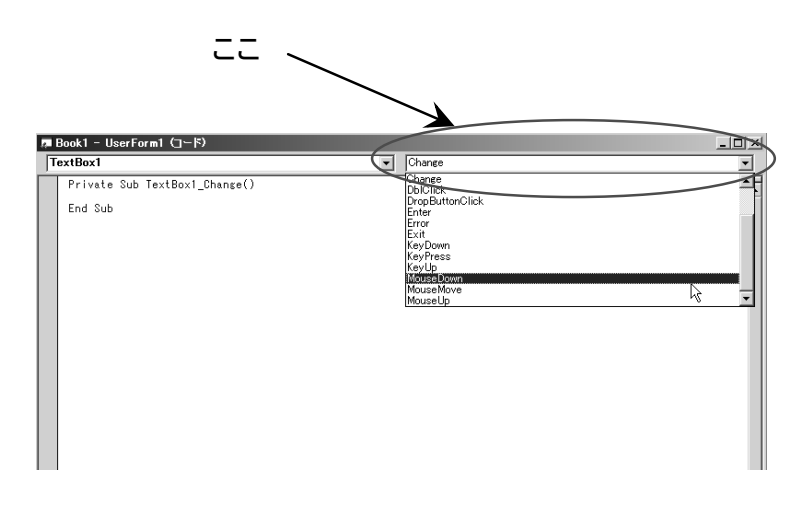

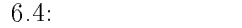

MouseDown

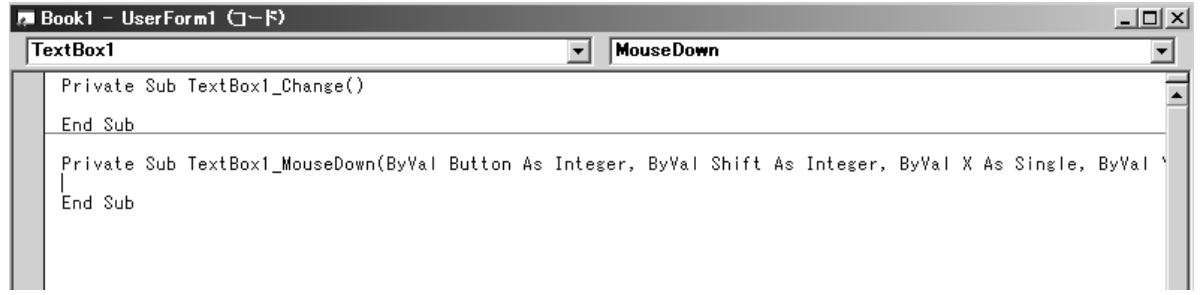

 $6.5$  :  $5:$ 

Private Sub TextBox1\_Change()

End Sub